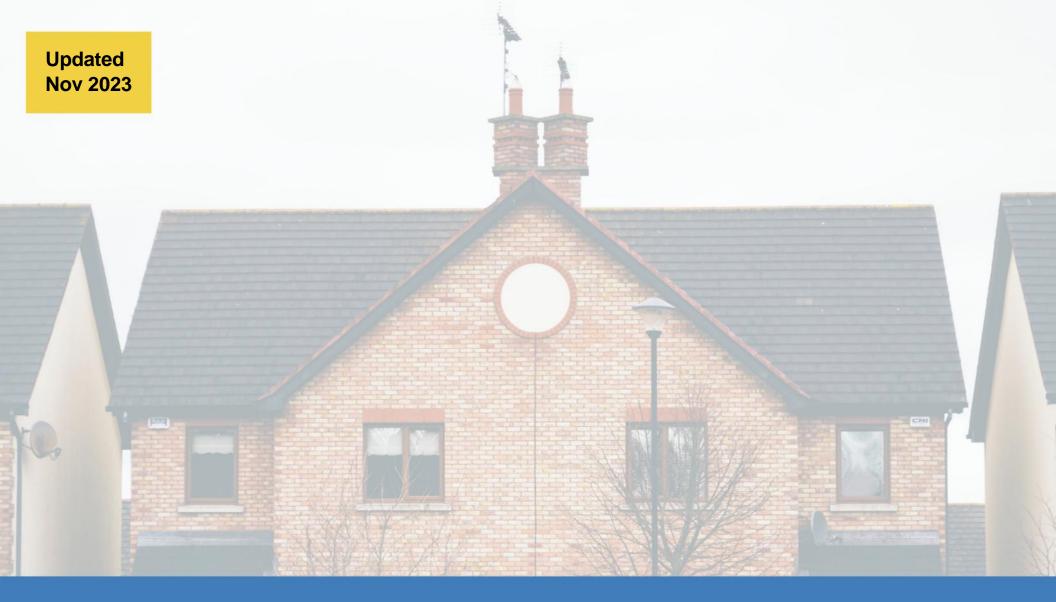

# POC EXPERIENCE TRAINING GUIDE

# **HUD NSPIRE**

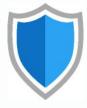

### **HUD NSPIRE POC Experience App**

The POC Experience App helps Property POCs review deficiencies and upload mitigation evidence for review by HUD. Property POCs can also submit inspection appeals within this app.

### **Contents**

**SECTION ONE SECTION TWO** 

#### **MANAGE DEFICIENCIES MANAGE INSPECTION APPEALS**

Navigate the POC Experience Submit an Appeal

**Access an Inspection Edit Appeals** 

Access a Deficiency Delete Appeals

**Submit Evidence of Mitigation** 

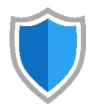

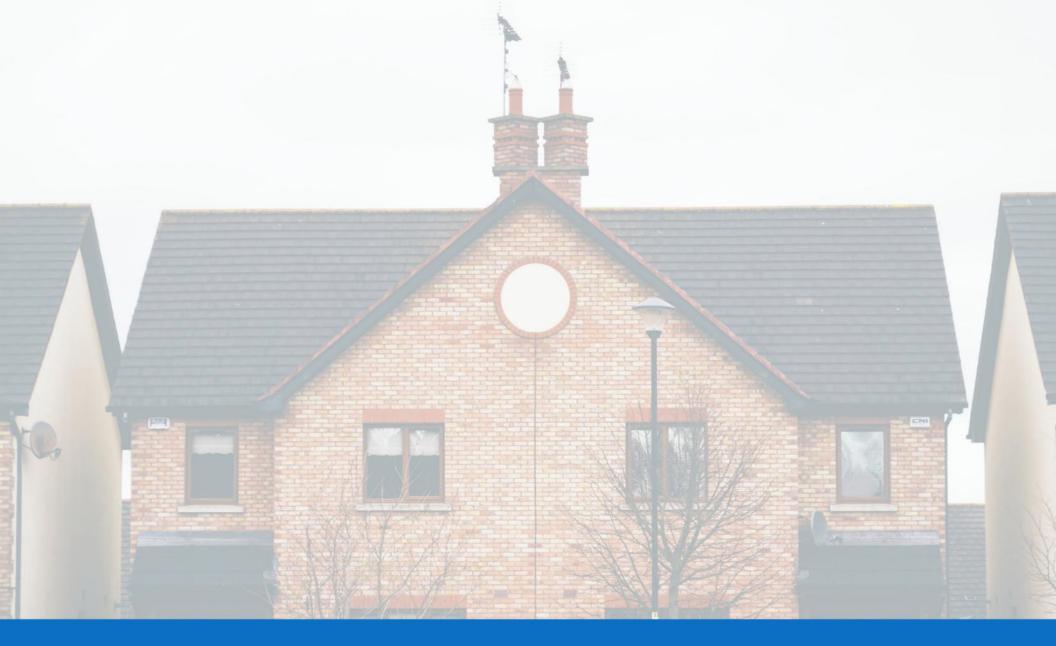

# **MANAGE DEFICIENCIES**

**Section One** 

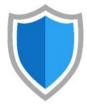

## Navigate the POC Experience

The POC Experience homepage displays two tabs: **Inspections** and **Deficiencies**.

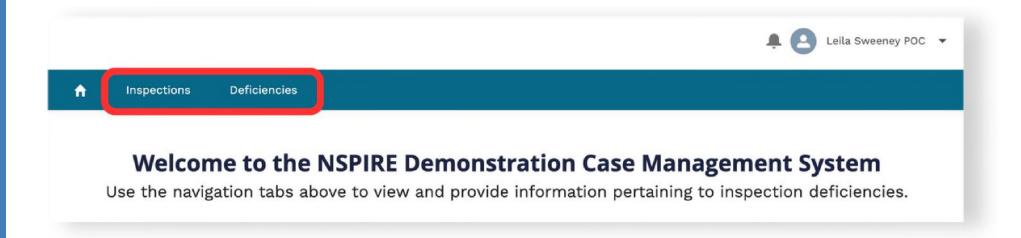

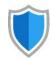

### **Find an Inspection**

- 1 | Click the Inspections tab. Note that you can see your inspections and deficiencies using different list views.
- 2 | Click the arrow next to Recently Viewed to select a list view. Use the pin icon to save the current list view as your default.

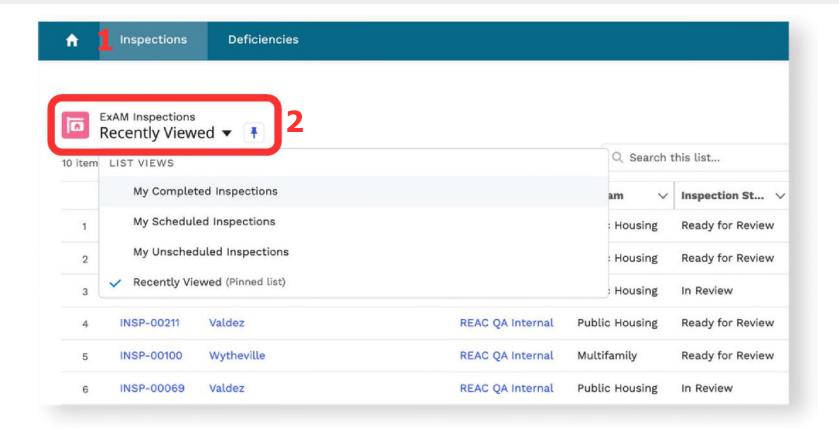

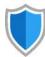

### **Not seeing Inspections?**

1 | If you don't see any inspections in the default view, Click the arrow next to the Recently Viewed to select the All Inspections view (or MFH Properties view to see the Multifamily properties or PH Properties view to see the Public Housing properties). Use the pin icon to save the view as your default.

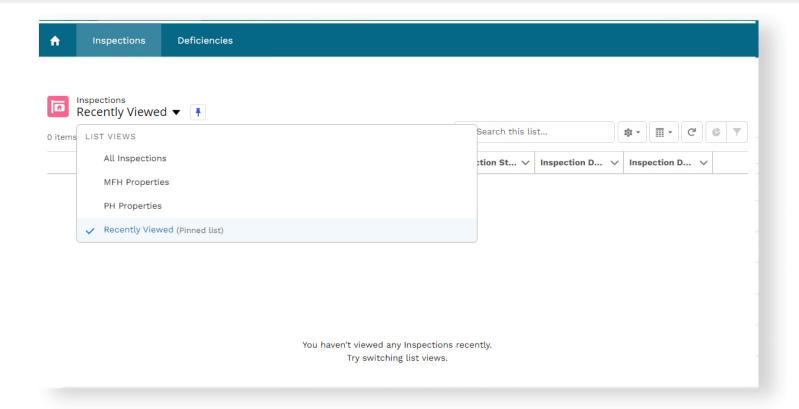

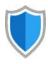

# Find an Inspection

Click a column heading to sort the list of inspections (optional).

|   | Inspection Name 🗸 | Development Name                    | Inspection Vendor ∨ |
|---|-------------------|-------------------------------------|---------------------|
| 1 | INSP-00049        | Cordova                             | REAC QA Internal    |
| 2 | INSP-00253        | ASHLEY COLLEGETOWN I/Harris Homes V | REAC QA Internal    |
| 3 | INSP-00097        | JUNEAU                              | REAC QA Internal    |
| 4 | INSP-00211        | Valdez                              | REAC QA Internal    |
| 5 | INSP-00100        | Wytheville                          | REAC QA Internal    |

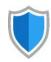

### **Access an Inspection**

1 | Click the **Inspections tab.** 

3 | Click an **Inspection Name.** 

2 | Use the list views and column headings to **locate an inspection.** 

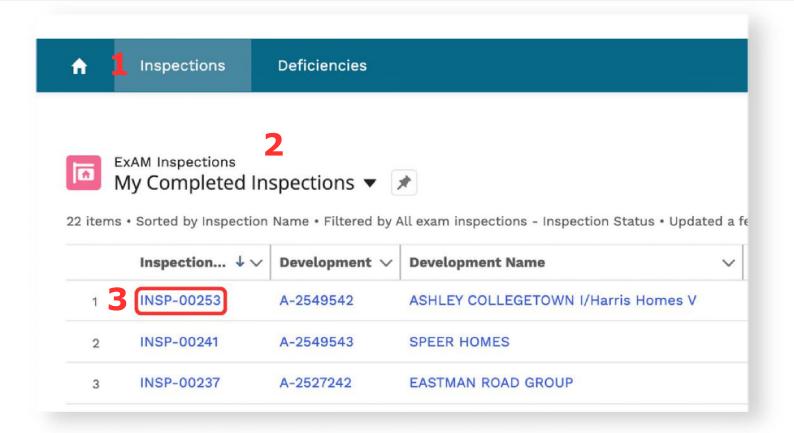

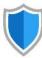

## **View Inspection Details**

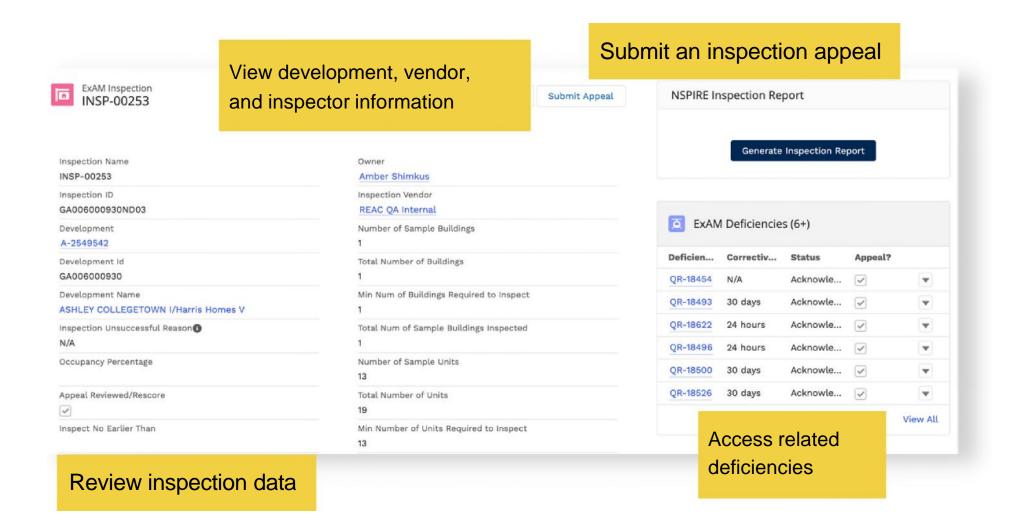

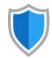

### **Access a Deficiency**

- 1 | Click the **Deficiencies tab.**
- 2 | Use the **list views, column headings, or search bar** to locate a deficiency.

3 | Click a Deficiency **Name.** 

Deficiencies can be accessed from an inspection record or the Deficiencies tab.

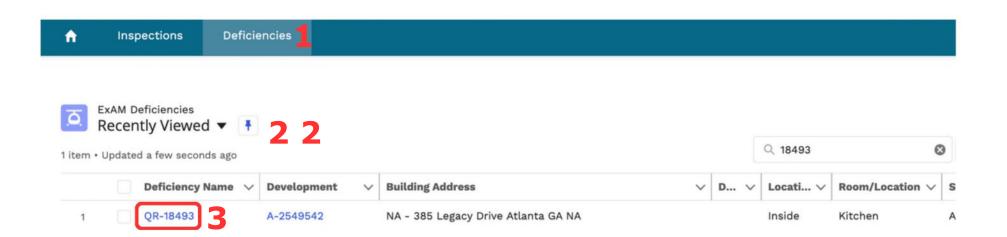

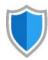

### **View Deficiency Details**

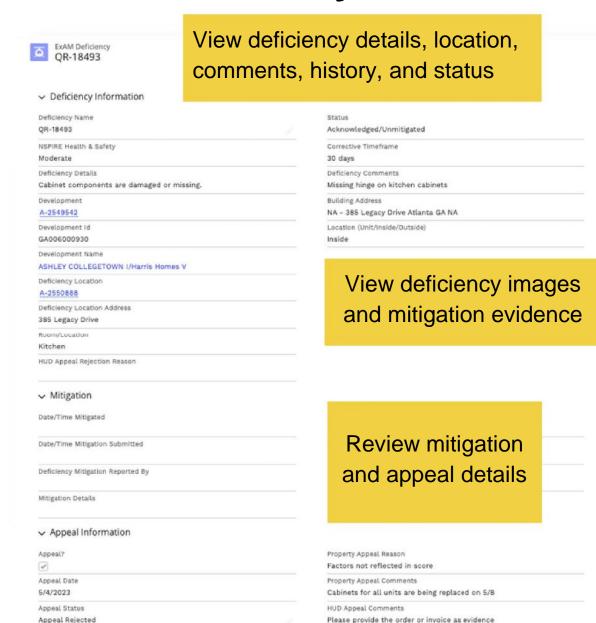

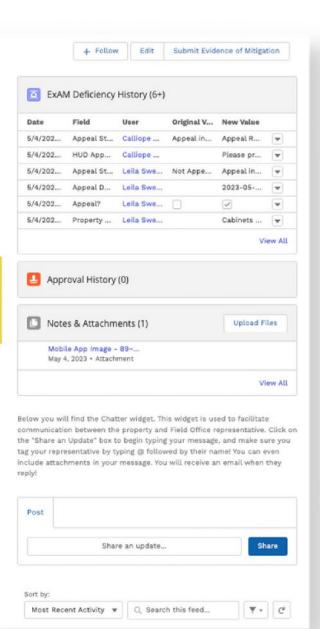

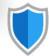

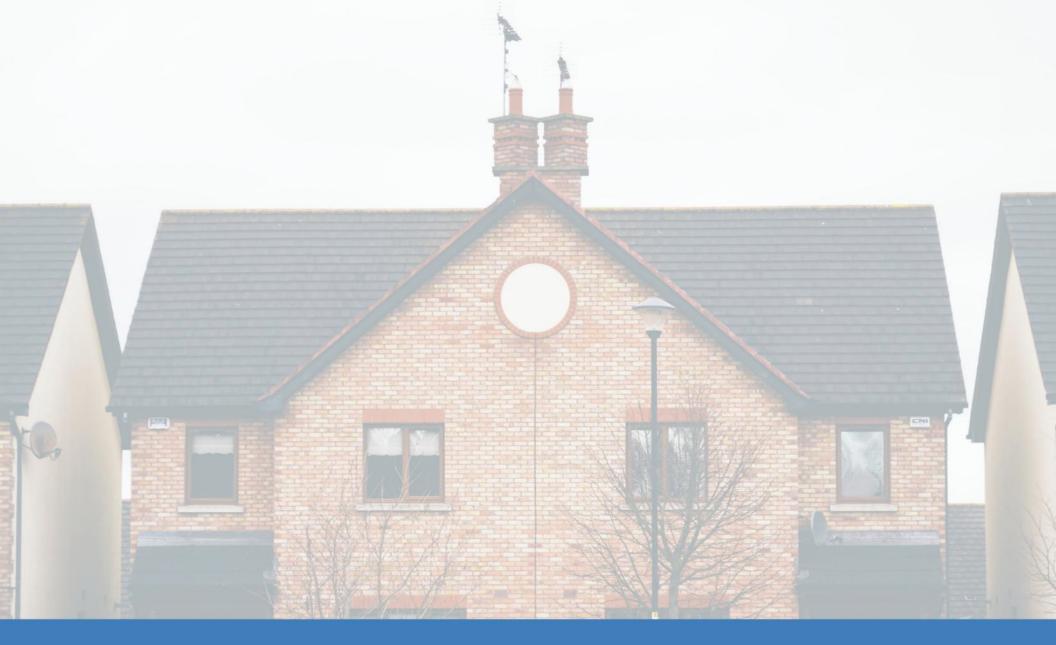

# SUBMIT EVIDENCE OF MITIGATION

### **Submit Evidence of Mitigation**

1 | Click **Submit Evidence of Mitigation** on a deficiency record.

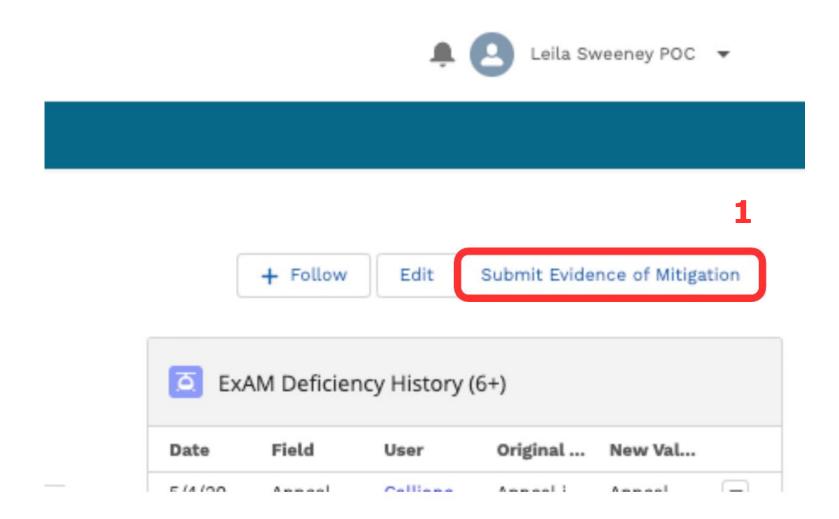

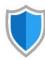

## **Submit Evidence of Mitigation**

2 | Add the following information in the pop-up window:

#### a | Date/Time Mitigated.

Click the calendar and clock icons to adjust the date and time.

#### b | Mitigation Details.

Add comments in the text field.

#### c | Evidence of Mitigation.

Click Upload Files, or drag and drop files from your device.

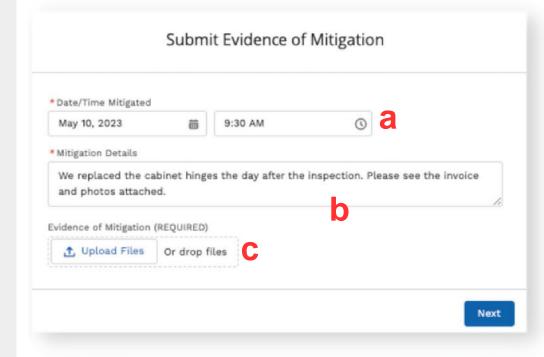

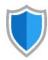

## **Submit Evidence of Mitigation**

3 | Click Next.

Uploaded files and images will appear under **Notes and Attachments.** 

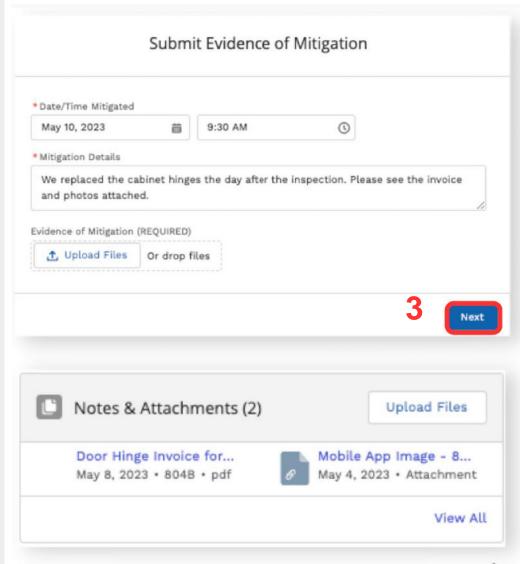

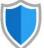

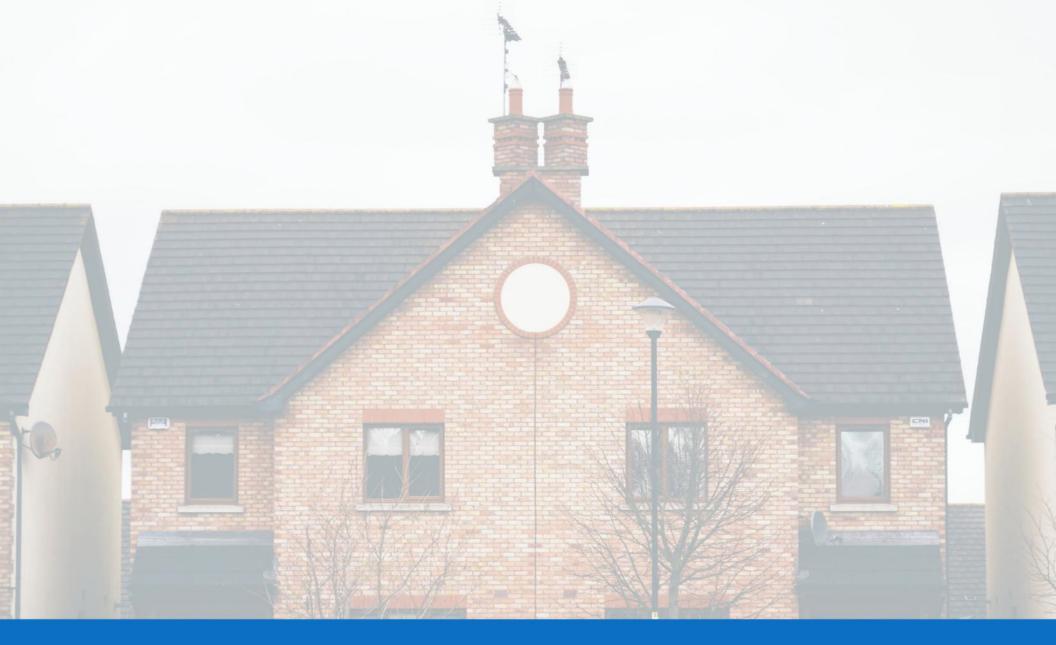

# **MANAGE INSPECTION APPEALS**

**Section Two** 

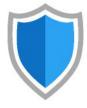

1 | Click the **Inspections tab.** 

2 | Select the My Completed Inspections list view.

NOTE: This list view shows all inspections with an Inspection Stage of PI Completed, Ready for Review, or In Review.

An inspection must have an Inspection Stage of **Ready for Review** to be eligible for appeal.

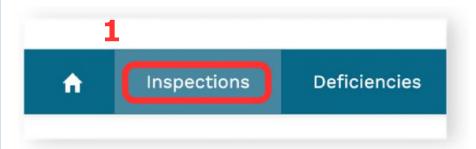

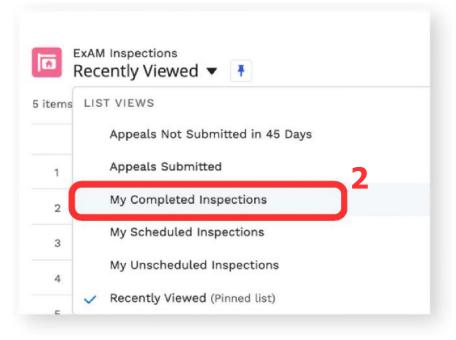

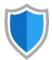

3 | Click an **Inspection Name** to access the inspection record.

4 | Click **Submit Appeal** on the inspection record.

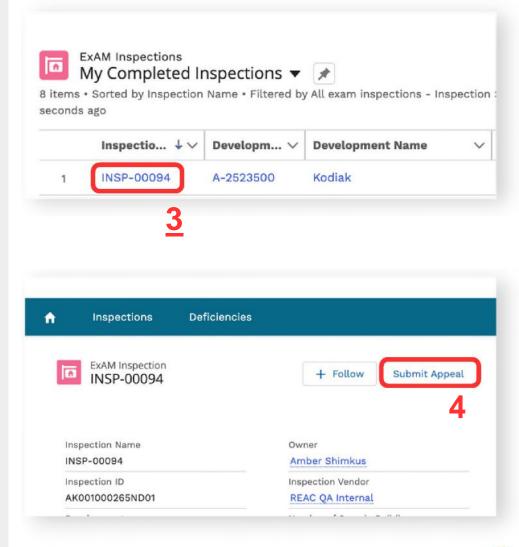

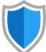

5 | **Select all the deficiencies** you 6 | Click **Next.** wish to appeal.

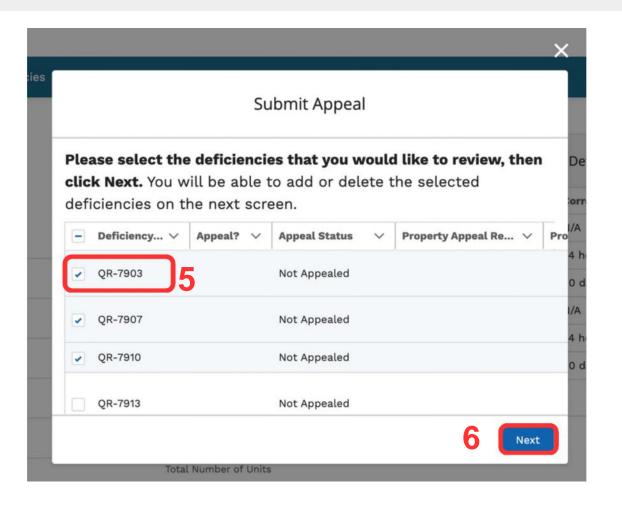

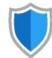

7 | Check the box next to **Appeal?** 

8 | Select an **Appeal Reason** from the picklist.

9 | Enter **Property Appeal Comments.** 

**NOTE:** This text box has a 255 character limit.

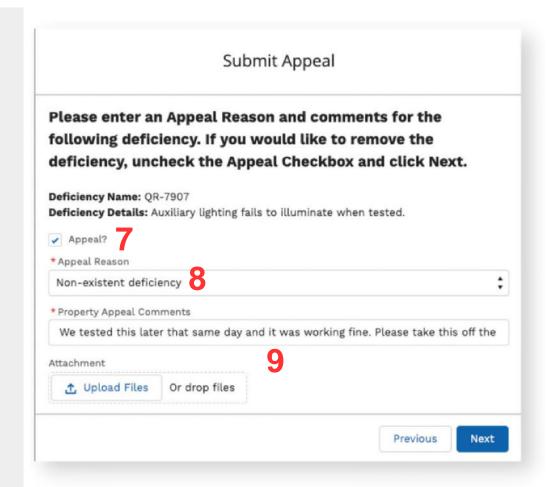

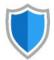

10 | Upload at least one supporting document for each appealed deficiency.

One file can be uploaded at a time.

**NOTE:** You can upload a maximum attachment size of 2 gigabits.

Acceptable file types include docx., pdf., ppt., pptx., xls., xlxs., gif, jpg, and png.

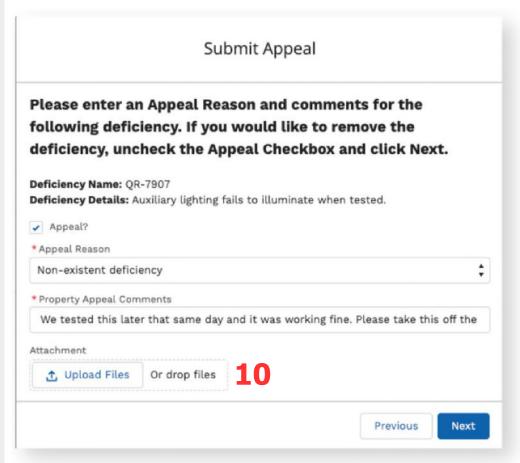

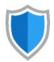

11 | Click **Next.** 

12 | **Repeat steps 7-11** to add appeal information for each selected deficiency.

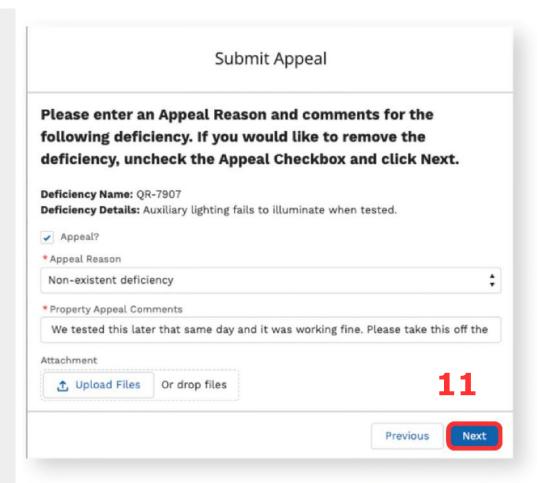

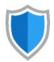

13 | When you are finished adding appeal information, click **Save** (recommended).

The system confirms your submission and calculates the last possible appeal date for the inspection.

**IMPORTANT:** Only click **Submit to HUD** when you have added and reviewed *all* deficiencies that you wish to appeal.

You cannot edit your appeal once it has been submitted.

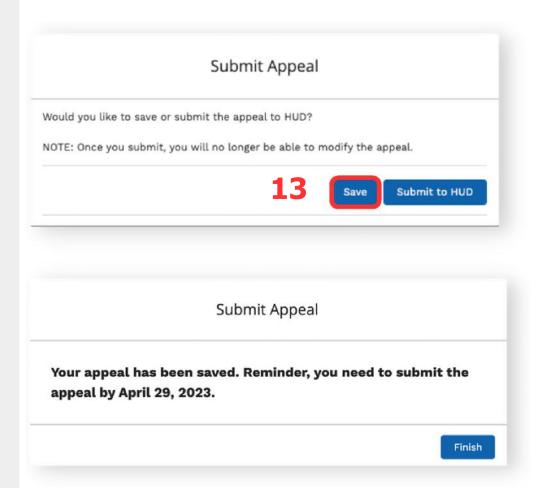

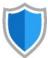

The Inspection Appeal Stage changes from Not Appealed (default) to Appeal in Progress - Not Submitted if appeal information has been entered and saved for at least one deficiency.

When an appeal is submitted to HUD, the Inspection Appeal Stage changes to **Appeal Submitted.** 

→ Appeal Information

Inspection Appeal Stage

Appeal in Progress - Not Submitted

→ Appeal Information

Inspection Appeal Stage

Appeal Submitted

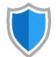

## **Edit Appeals**

If you have saved at least one appealed deficiency, click Submit Appeal to **add** more deficiencies; **review and modify** existing deficiencies; and/or **delete** deficiencies from the appeal.

1 | Click **Submit Appeal.** 

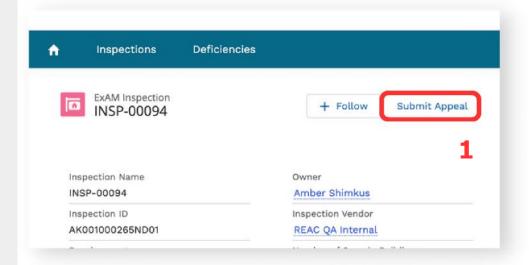

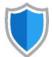

## **Edit Appeals**

2 | **Select each deficiency** you 3 | Click **Next.** would like to review or add.

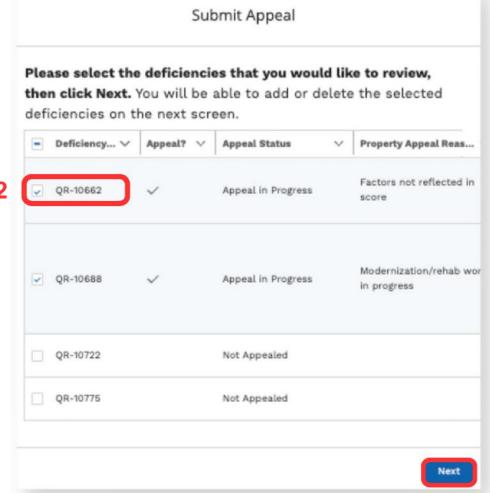

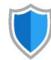

### **Edit Appeals**

4 | Change the Appeal Reason and Appeal Comments as desired, and/or upload additional documents.

5 | Click **Next** to continue editing the selected deficiencies.

6 | Click **Save**, *or* Submit to HUD if you are done making changes to all of your appealed deficiencies.

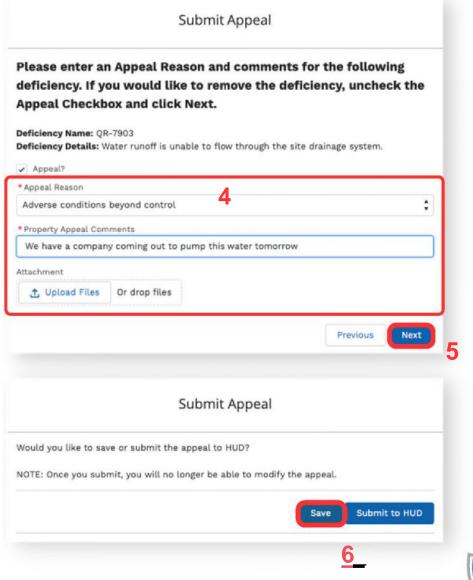

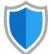

### **Delete Appeals**

1 | Click **Submit Appeal.** 

2 | **Select each deficiency** you wish to delete.

3 | Click Next.

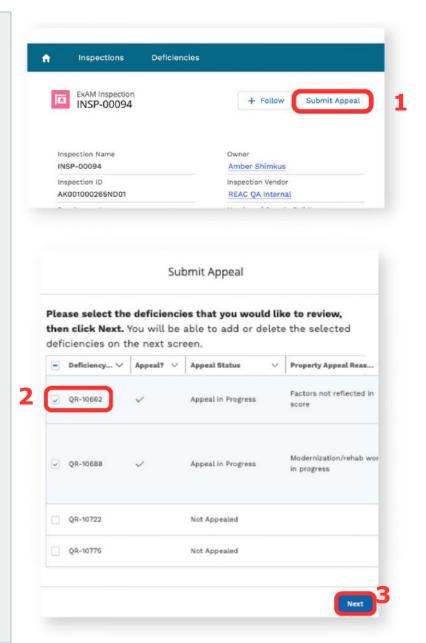

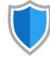

### **Delete Appeals**

5 | Uncheck the **Appeal?** checkbox.

6 | Click Next.

7 | Click **Save**, *or* Submit to HUD if you are done making changes to all of your appealed deficiencies.

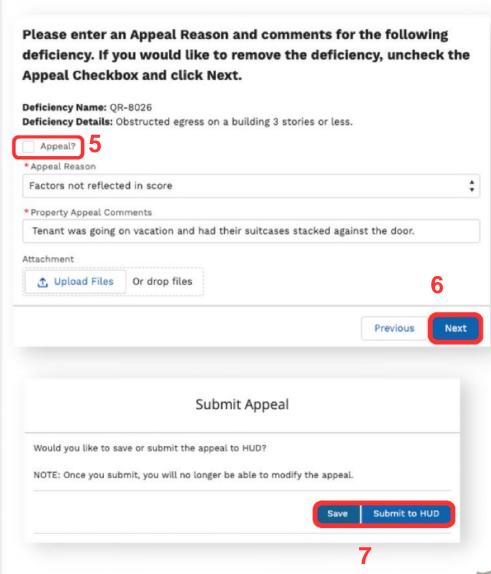

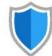